## Decal Replacement and Management

eFacility - Vehicle Inspection Program

## **Decal Replacement**

1. Click the Search button:

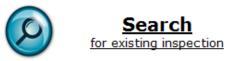

2. Click the "Decal Replacement" tab at the top of the screen:

| Albertan Government                 | eFacility<br><sub>Search</sub> |
|-------------------------------------|--------------------------------|
| Select Inspection Decal Replacement |                                |
| VIN                                 |                                |
| VAC                                 |                                |
| Plate                               |                                |

3. Enter the number of the decal being replaced or the VIN of the vehicle:

| Select Inspection Decal Replacemen                                                                           | t  |
|----------------------------------------------------------------------------------------------------|----|
| Note: this screen is for decal replacement only. This cannot be used inspection date will remain the same as |    |
| Previous Certificate Number<br>CV                                                                            |    |
|                                                                                                    | OR |
| VIN                                                                                                    |    |
|                                                                                                    |    |

4. Click the "Search" link:

| Previous Certificate Number<br>CV | 5000552 |              |
|-----------------------------------|---------|--------------|
| VIN                               | OR      | Search Reset |

5. The vehicle information will populate automatically. Compare this information to the vehicle being presented for the decal replacement.

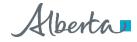

6. Enter the technician number of the technician replacing the decal:

| Facility*                    | Alberta Transportation | 10000 |
|------------------------------|------------------------|-------|
| Assign Technician<br>Number* | A0001                  |       |

7. Enter the decal number that is being used as the replacement:

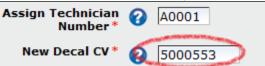

8. Click the "Confirm & Save" button:

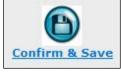

9. Click the "View/Print (New) Certificate" link:

| New Decal CV* 🕜         | 5000553                     |
|-------------------------|-----------------------------|
| Certificate Expiry Date | 31-Oct-2014                 |
|                         | View/Print(New) Certificate |

## **Frequently Asked Questions**

| What do I do with a<br>decal that is<br>damaged or was<br>punched<br>incorrectly? | Send an email to <u>Trans.eFacility@gov.ab.ca</u> and write "CANCEL DECAL" in the subject line. In the email, include the number of the decal that is damaged. After sending the email, the decal can be destroyed.     |
|-----------------------------------------------------------------------------------|----------------------------------------------------------------------------------------------------|
| What do I do if I<br>cannot find a decal<br>or book of decals?                    | Send an email to <u>Trans.eFacility@gov.ab.ca</u> and write "MISSING DECAL" in the subject line. In the email, include the number(s) of the decal(s) that are missing.                                                  |
| I put the decal on<br>the wrong vehicle.<br>What do I do?                         | Send an email to <u>Trans.eFacility@gov.ab.ca</u> or call 780-427-8901, toll free within Alberta by first dialing 310-0000. Explain the error and a Vehicle Inspection Program Analyst will tell you how to correct it. |
| I'm running low on<br>decals. How do I<br>order more?                             | Inspection facilities can purchase decals online via the eFacility system. Visit <u>https://www.alberta.ca/order-commercial-decals.aspx</u> for more information.                                                       |

alberta.ca/vehicle-inspection-program-e-facility.aspx ©2021 Government of Alberta | November 5, 2021 | Transportation Classification: Public

Alberta

alberta.ca/vehicle-inspection-program-e-facility.aspx ©2021 Government of Alberta | November 5, 2021 | Transportation

©2021 Government of Alberta | November 5, 2021 Classification: Public